# OnGuard 24x7

www.OnGuard24X7.com

Incident Reporting and Risk Management Software for Corporate and Private Security

#### System Overview Diagram

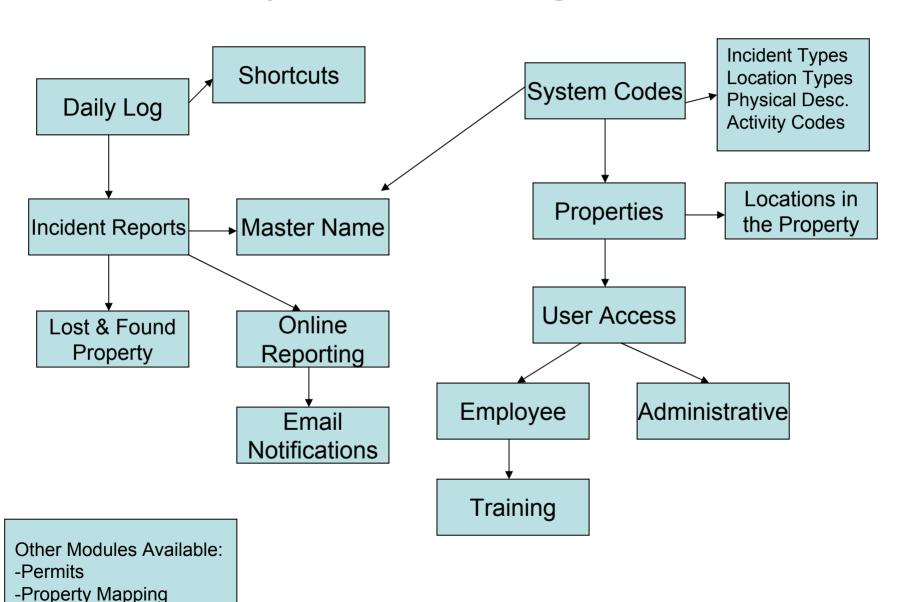

## System Architecture

- Entirely web based, no end user installs
- Internet Explorer is the client browser
- SQL Server 2000 backend
- N-Tier design for speed and security
- Supports multiple clients and multiple sites
- Web based reporting via Crystal Reports
- Email notification of significant incidents
- Summary reports emailed to administrators
- Can be run locally or in a hosted mode

## Log in Screen

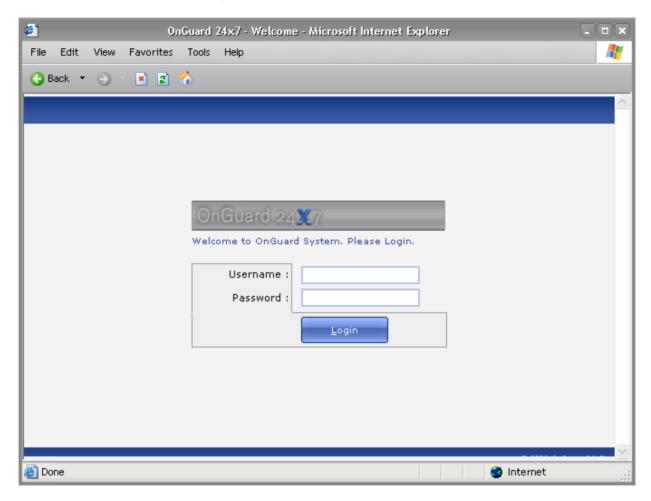

The User Access allows you to control what data the person can see, the Modules they have access to, and the commands they can perform when in those modules.

#### Standard User Menus Overview

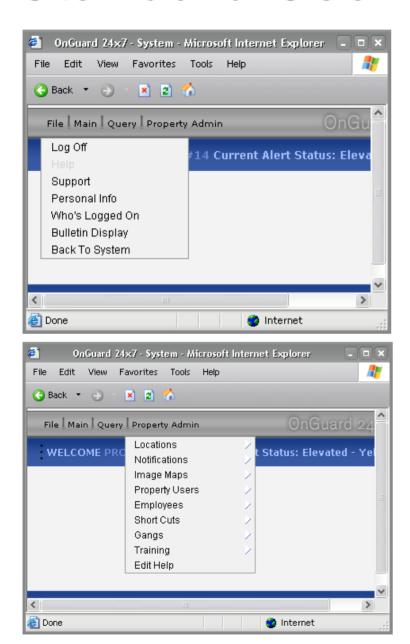

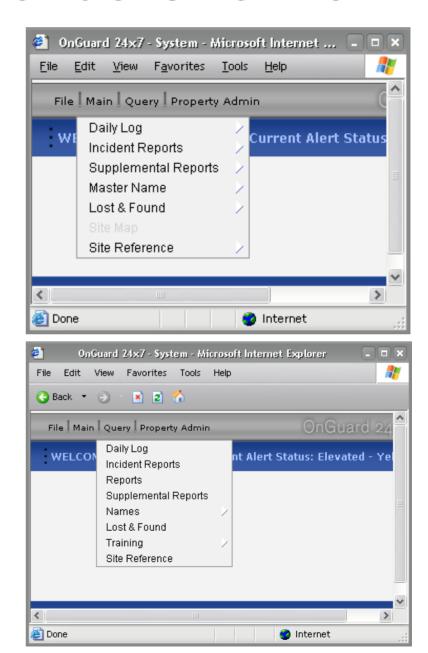

#### File Menu

#### The File Menu consists of the following:

- Log Off: causes the current user to be logged off the program so it is not left open while unattended. A user is automatically logged off the program after 30 minutes of inactivity.
- **OHelp:** brings up help information depending on the screen the user is currently on. The Help text can be modified by the System Admin person so company specific instructions can be used.
- **Support:** brings up a screen to allow the user to send email to support without leaving the program.
- Personal Info: shows the name of the person currently logged on.
- **•Who's Logged On:** Shows a list of the people currently logged on at the specific property. If you are a System user, you can see everyone logged in on every property.
- ●Bulletin Display: Displays a list of the current active bulletins specific to the property based on the user's log in.
- ●Portal: this is an area where you can perform a wide variety of ad hoc queries against the data. (System User's File Menu only.)
- **Property Admin:** This is for managers or system users that have access to more than one property. This allows them to change the current property they are viewing for a different one so they can manage the data from one log on. (System User's only).

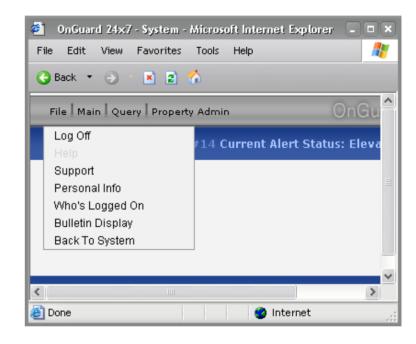

#### Main Menu

#### Selecting one of these items from the Main Menu takes you to that specific module:

- Daily Log: records the daily routine activities of officers and events that occur on the property.
- ●Incident Reports: provides fields for capturing data of a more serious nature than a Daily Log event, and allows for name contact, pictures, and supplement reports to be added.
- ●Supplement Reports: used when additional information needs to be added to the original report.
- ●Master Name: Stores all names that have been linked with a report or reports. Names are only entered once; if they need to be used for another report they are just linked to the new report. Locating a name also shows all the reports the person has been involved in.
- ●Lost & Found: this is an area where you can enter property, including a picture, for items found on the property.
- **Site Map:** An advanced feature that allows you to import an existing drawing of the property into the data base, define the locations on the property, and use it to create pin maps.
- •Site Reference: holds procedure documents and emergency instructions for each specific property. Can be either unformatted text or PDF files.

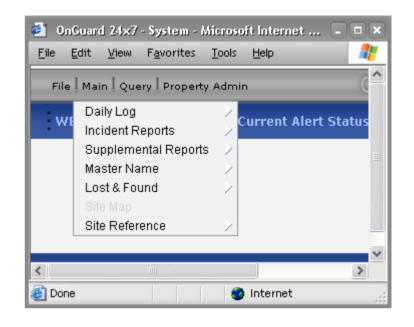

#### Query Menu

The Query Menu allows you to locate data from each module based on a wide range of user defined criteria. There are some functions that are common to all Query screens. We'll look at those first, then look at each query screen individually.

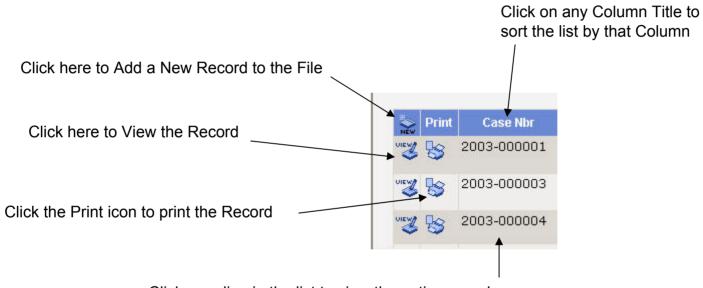

Click on a line in the list to view the entire record

This is a sample list returned from an Incident Report Query. All lists in the program have the functions described above.

| Print   | Case Nbr    | Location                                | Incident                                                  | D&T Reported          | А  | Names         | Pictures    |
|---------|-------------|-----------------------------------------|-----------------------------------------------------------|-----------------------|----|---------------|-------------|
| ory B   | 2003-000001 | Toys R US - COMMON AREA                 | SUSPICIOUS VEH Suspicious vehicle(s)                      | 01/02/2003 -<br>01:35 | No | View<br>Names | No Pictures |
| oient R | 2003-000003 | Security Booth / Guest Services - KIOSK | GUEST ASSIST - Guest information/directions               | 01/02/2003 -<br>20:45 | No | View<br>Names | No Pictures |
| S S     | 2003-000004 | AT&T South - KIOSK                      | SUSPICIOUS CIR Other activity/behavior req. investigation | 01/03/2003 -<br>14:38 | No | No Names      | No Pictures |

#### Wildcards in Queries

This screens pops up when the 'Wildcards' button is clicked. It describes how to use wildcard characters in queries.

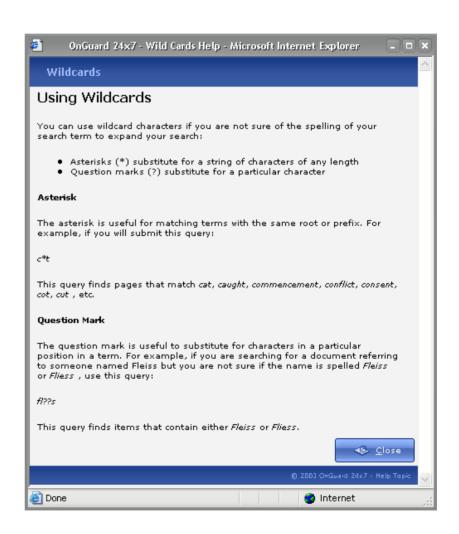

## Daily Log Query

This is a standard search screen with drop down lists, and fill in the blank boxes for dates.

Note that multiple criteria can be used to create very flexible searches.

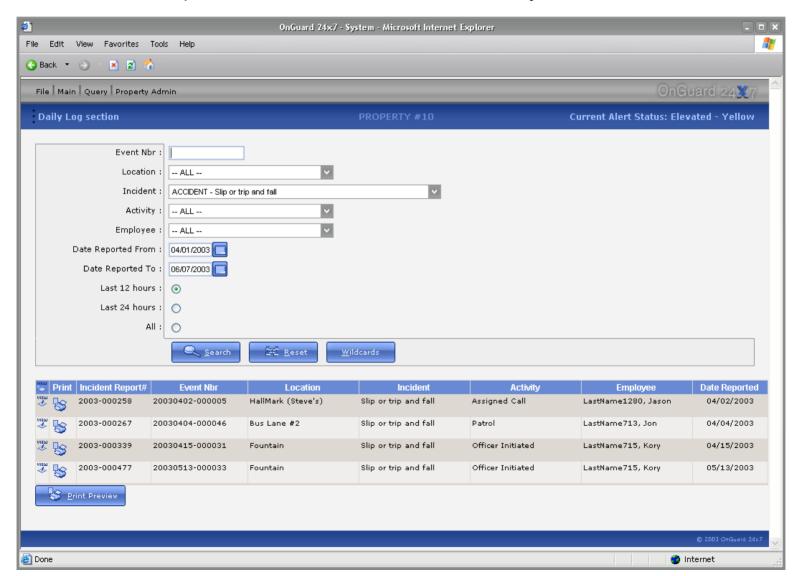

## Incident Report Query

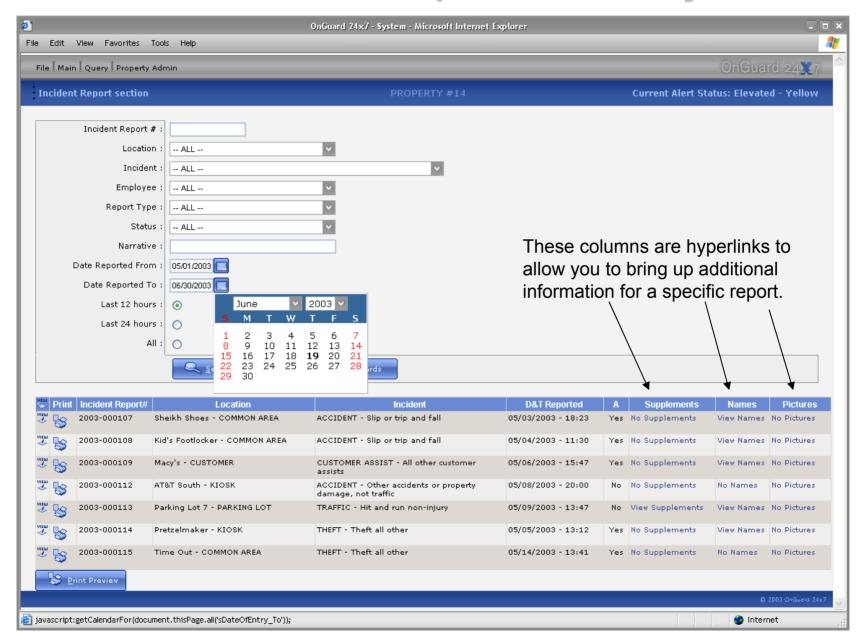

Clicking the View Names Link from the Incident Report Query on the previous slide, brings up a list of names for the people involved in the Incident. You can then click the 'Back' command in the Command Bar to go back to the list of reports in your query.

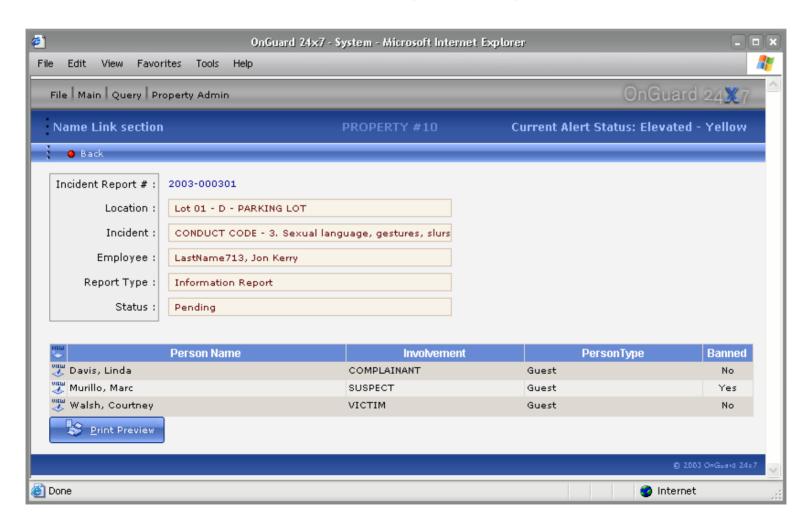

#### **Master Name Query**

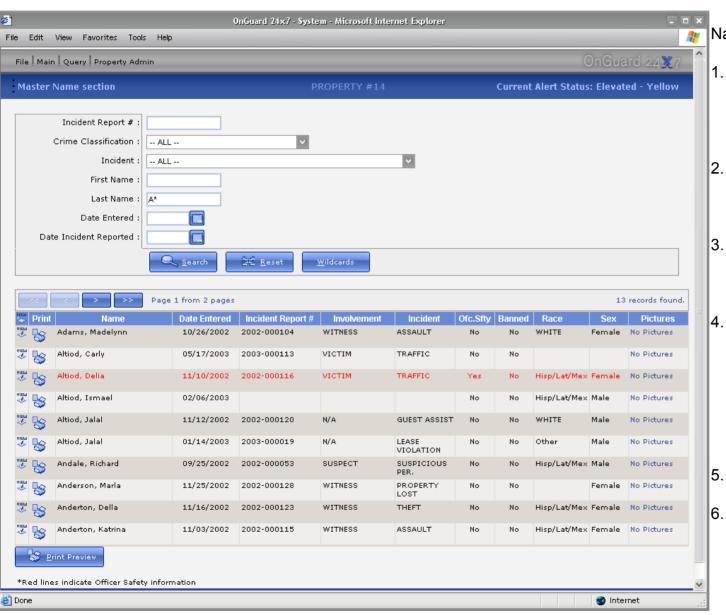

Name Query

- Use free form criteria such as 'A\*' in the Last name field will bring back all names where the last name starts with 'A'
- Use the 'Crime
   Classification' drop down list
   to find everyone involved in
   'THEFT'.
- Note the lines with the text in RED. This indicates Officer Safety information is available for this subject.
- 4. Note also the 'Banned' column reflect if the person is currently Banned from the property. The data range for the banning is checked each time a query is run so the information is always up to date.
- On the left hand margin are View and Print icons.
- In the 'Picture' column, if a picture is in file, clicking this link will display all pictures associated with this person.

#### **Quick Name Query**

As shown, the Quick Reference allows you to choose from First or Last name and click the letter it starts with. Below is a list of all last names that start with 'A'.

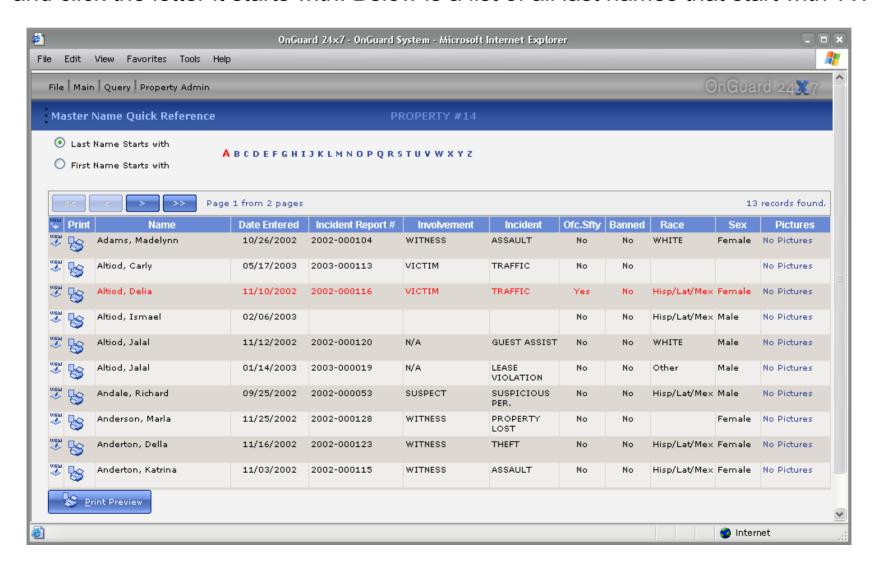

## Lost and Found Query

As shown, this query returned all property in file. However, the drop down list allows the user to select a specific category of property, or a range of dates.

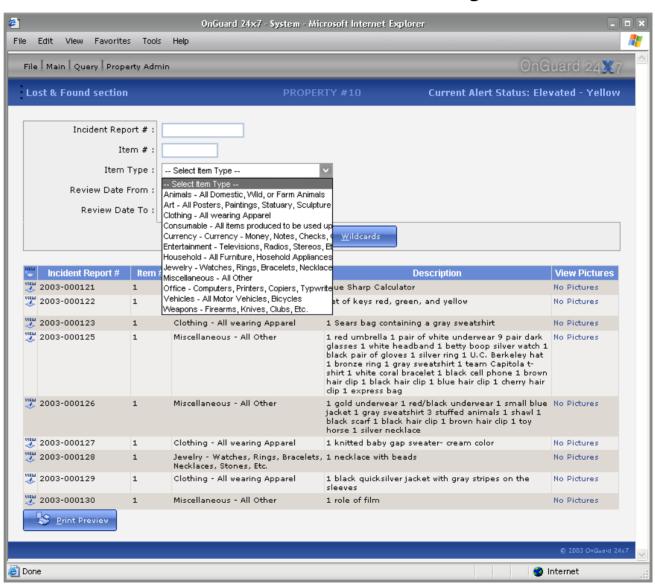

#### Data Entry Common Commands

Data entry screens have Command Bars to simplify tasks for the end user. Although the commands are the same, their functionality will depend on the context of the window.

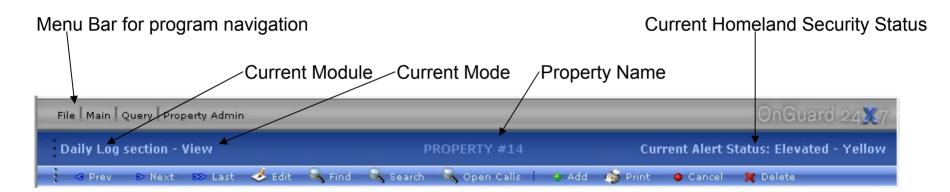

#### **Command List**

- Previous: Locates the record previous to the one displayed.
- Next: Locates the record following the one displayed.
- Last: Locates the Last record entered.
- Edit: Allows user to Edit the current record.
- Find: Allows the user to Find a record based on a specific value.
- Search: Allows the user to use broader and more fuzzy criteria for a search.
- Add: Allows the user to Add a record to the data base.
- Print: Prints the currently displayed record to the screen.
- Cancel: Cancels an Add or Edit command and returns the user to the record that was on the screen before they started.
- Delete: Allows the user to delete a record.
- Open Calls: Specific to the Daily Log Command bar (shown above). Displays a list of calls that have been started but not completed.

## Built in Spell Checking

Available for all fields that allow the user to enter a long narrative. The example below shows the Incident Report screen.

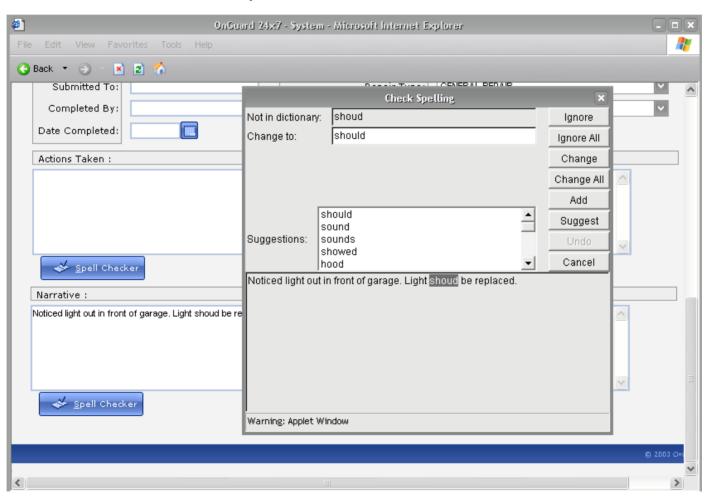

## Daily Log Module

- Maintains a running 'diary' of activity
- Tracks the amount of time spent by officer on each activity and Incident
- Creates Officer Activity Logs
- Tracks time spent by Location & Incident
- Provides for entry of noncritical incidents
- Can generate an Incident Report upon request
- Creates graph Call for Service load by time of day
- Stamps each event with a unique number that shows the date the event occurred
- Can provide response time reports
- Provides a Daily Log Bulletin that can be distributed to other managers

# Daily Log Module

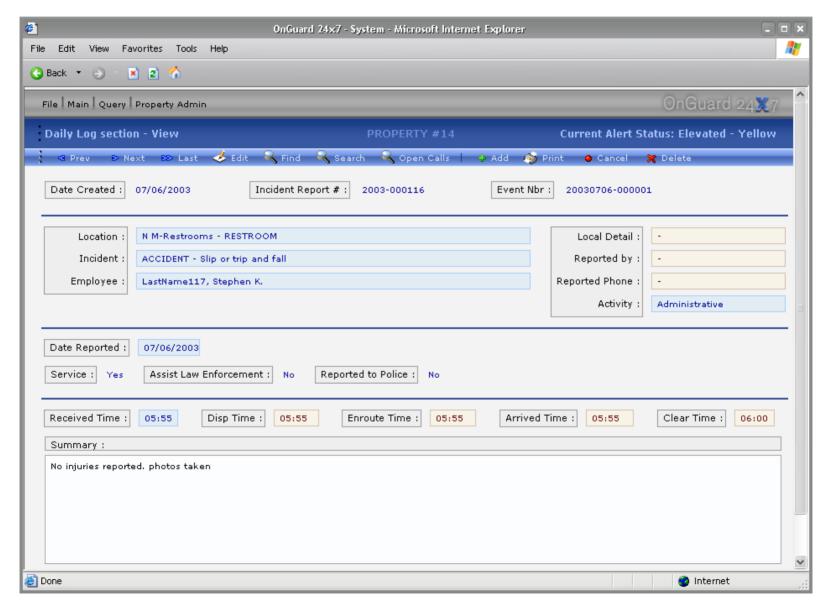

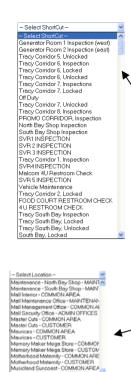

Musicland Suncoast - CUSTOMER North Bay Shop - MAINTENANCE

Orange Julius - COMMON AREA

Pacific Wave - COMMON AREA

Parking Area, lots patroled during outs Parking Lot, P1 - COMMON AREA

ACCIDENT - Other accidents or proper ACCIDENT - Stip or trip and fall ACCIDENT - Workers comp. property ( ADMIN, DETAIL - Miscellaneous secur AED - AED In Cabinot

Parking Lot. P2 - COMMON AREA Parking Lot. P3 - COMMON AREA Parking Lot. P4 - COMMON AREA Parking Lot. P5 - COMMON AREA - Select Crime Code -

> AED - AED In vehicle AED CHECK - Checking Automatic Def ALARM - Burglary alarm ALARM - Fire

ALARM - Holdup alarm ALARM - Trouble alarm ALARMS DISABLED - Management di: ALARMS DISABLED - Plenum motion of ALARMS ENABLED - Management Ala ALARMS ENABLED - Plenum motion d ALCOHOL - All alcohol offenses ANIMAL PROBLEM - Dead or stray, all ANNOYING PHONE - Obscene, annoyi ARSON - Arson land, structure or prope ASSAULT - Assault simple not aggravi ASSAULT - Assaultweapons, spousal. ASSIST - Assist ambulance ASSIST - Assist fire department ASSIST - Assist other Mall department ASSIST - Assist other officer ASSIST LAW ENFORCEMENT - Assis BAN NOTICE - Person(s) banned from BICYCLE - Bicycle storage, abandone: V

Pacific Wave - CUSTOMER

Orange Julius - CUSTOMER

Osco - MAINTENANCE Pac Sun - COMMON AREA

Pac Sun - CUSTOMER

Note all the drop down lists to aid the user in accurate data entry. These are all user-defined to allow you to track only the information that is important to you.

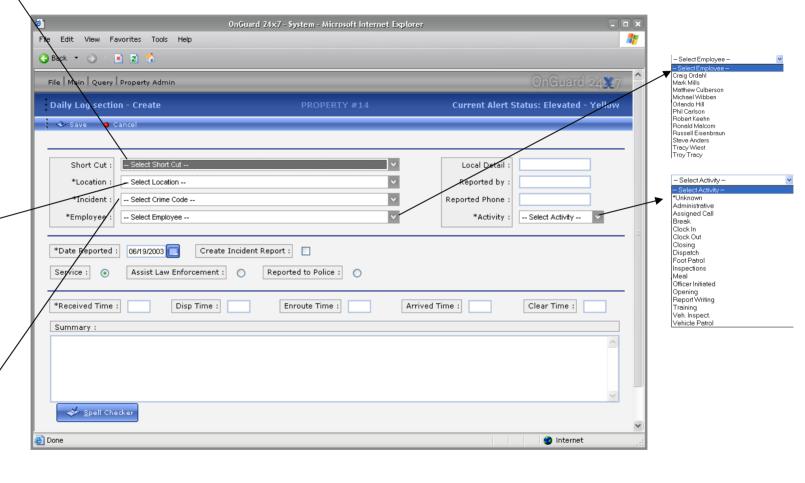

# Daily Log Open Calls

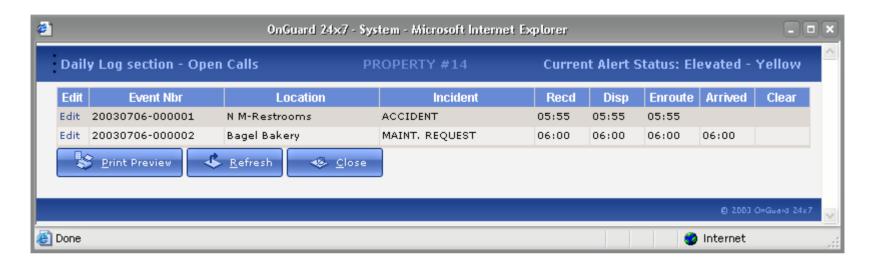

Clicking the 'Open Calls' commands open this window on top of the Daily Log. There are two Open calls in the list. The first shows the Officer is Enroute, but has not arrived. The second shows the officer has arrived. Clicking the 'Edit' link on the left side of the list will take the user to the Daily Log, bring up that entry, and place the user in Edit Mode. Any call that is missing one of the times are placed in the Open Call list.

Aside from the dispatch use, a manager can bring up this screen, even from a different location and view the current activity of a property

## Standard Error Reporting

Error message generated providing exact feedback on the nature of the problem and a Solution.

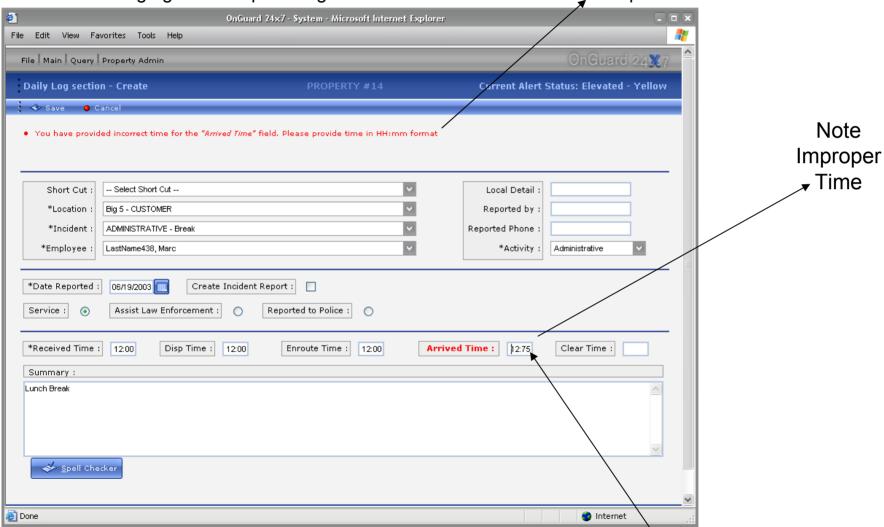

Improper time can be fixed by changing the value to the correct time format.

## Incident Report Module

- Uniform recording for Significant Incidents
- Automatically email administrators a report when specific incidents occur.
- Unlimited number of pictures can be attached to the report
- Unlimited number of names can be attached to a report
- Spell checking of Narrative
- Ability to create a Supplement to a report
- Creates specific Maintenance & Risk Management reports
- Prints a professional looking report that can be shared with other departments or agencies
- Provides for a large number of statistical summary reports
- Customized reports available upon request

### Standard Incident Report

Note the Command Bar has many additional functions for completing a report.

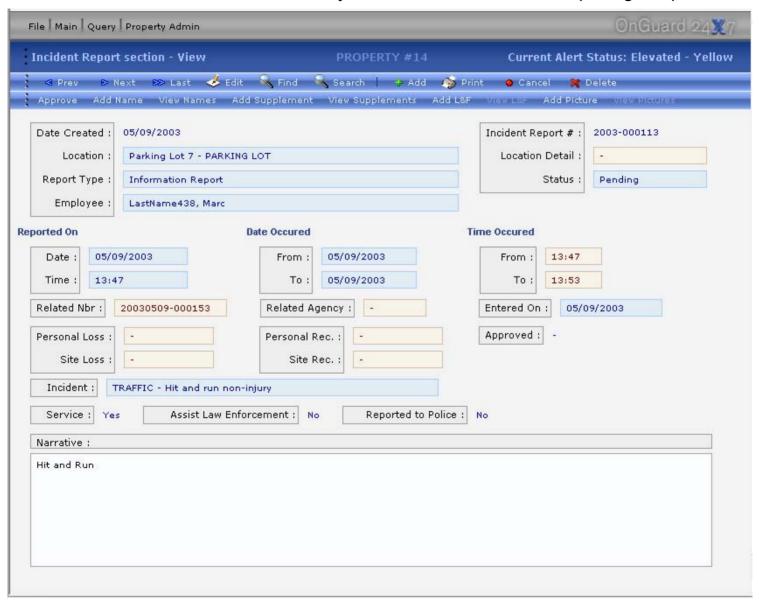

#### Maintenance Report

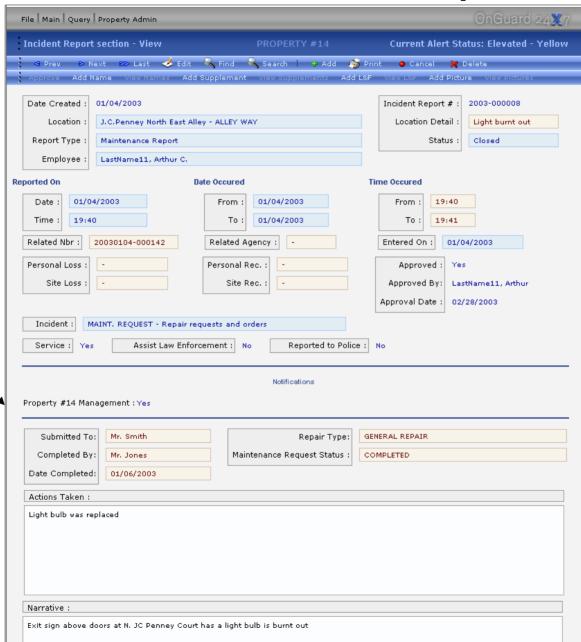

Email is automatically sent to people/departments in the notifications list

#### Risk Management Report

The top half of the report is the same as the standard report. The difference is in the bottom half of the screen shown on the next slide. This Incident Report screen is changed dynamically depending on the Type of Report selected. Selecting Risk Management will add the fields <next slide>

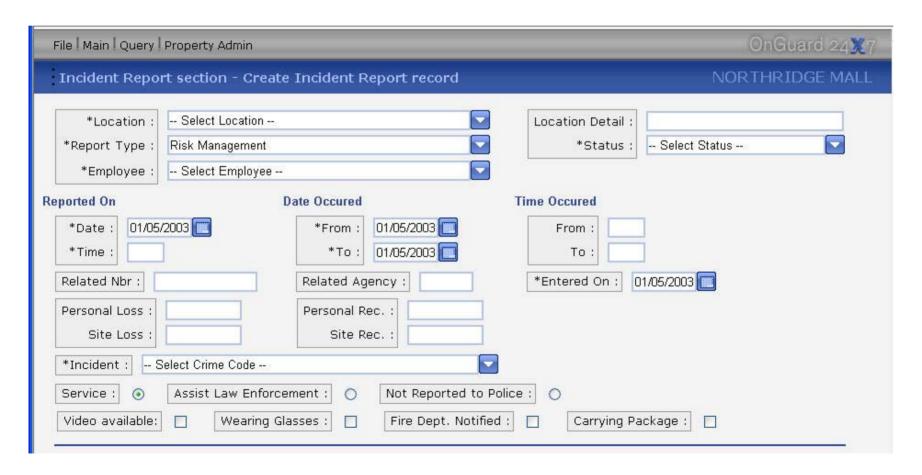

#### Risk Management Report

The list fields on the bottom half of the screen are user definable. The other fields allow the user to provide information specific to a wide variety of Risk Management situations.

| If slip and fall, describe shoes:                                                           |                                                   |                          |
|---------------------------------------------------------------------------------------------|---------------------------------------------------|--------------------------|
| Visible Injury :   Type of Shoes :                                                          | Surface Condition :                               | Select Surface Condition |
| Damage to Clothing : Sole Material :                                                        | If spill, What? :                                 |                          |
| First Aid Offered : Type/Style of heel :                                                    | Hazard Desc :                                     |                          |
| First Aid Accepted : Condition of sole/heel :                                               | Were wet floor signs present?                     |                          |
|                                                                                             | If so, Where?                                     |                          |
|                                                                                             | and How many?                                     |                          |
| Lighting Condition : Select Lighting Condition Weather Condition : Select Weather Condition | Was the cleaning company<br>notified of the spill |                          |
| Type of Walkway : Select Type of Walkway V                                                  | prior to the accident?  At what time did he/she   |                          |
| Escalator Description :                                                                     | notify the cleaning company?                      |                          |
| Type of Surface : Select Type of Surface                                                    | Time :                                            |                          |
| Other/Describe :                                                                            | Was security aware of this condition?             |                          |
|                                                                                             | When was the area last inspected                  |                          |
| ContrComp Name :                                                                            | by security? :                                    |                          |
| Contract :                                                                                  | What time did the cleaning company                |                          |
| Cert of Insurance :                                                                         | arrive to clean the spill?                        |                          |
|                                                                                             | Time :                                            |                          |
| Narrative :                                                                                 |                                                   |                          |
|                                                                                             |                                                   |                          |
|                                                                                             |                                                   |                          |
|                                                                                             |                                                   |                          |
|                                                                                             |                                                   |                          |
| ✓ Spell Checker                                                                             |                                                   | <u></u>                  |
|                                                                                             |                                                   |                          |
| Save Cancel                                                                                 |                                                   |                          |
|                                                                                             |                                                   | @ 2002 OnGuard 24x7      |

#### Risk Management Report Distribution

This is a separate portion of the program that allow a user to access a directory with 'Hard Copies' of all the reports that have be written, including pictures, Supplements, suspect and victims.

Typically, access to this section is via an existing corporate portal, with the link to these directories visible only to those with proper security access.

This functionality allows those with access to view/print reports, and to copy them to their local computer for future reference. All this without the necessity of logging into the OnGuard program. In fact, this user may never actually log into OnGuard, they would just use this 'file cabinet' function.

OnGuard 24x7 - Microsoft Inter... - - × OnGuard 24×7 - Microsoft Inter... Edit View Favorites Tools View Favorites Tools (3) Back ▼ (5) ▼ |x| |2| (6) C Back ▼ ⑤ x 2 6 OnGuard 24X7 OnGuard 24X7 Risk Management Reports Folder Risk Management Reports Folder /Property 1 Archive: 66288 7 2003-000303.PDF Property1 77313 📆 2003-000305.PDF Property10 74999 7 2003-000315,PDF Property2 76265 7 2003-000318.PDF Property3 Property4 Property5 Property6 Property7 Property8 Property9 23012 📆 sc1.pdf Internet Internet

These reports are updated and exported to these directories automatically by the program once a day.

#### Sample of Printed Incident Report

#### **Test Property**

|                                                          |                          | Ir                       | formational                    |                                                         |                                   |                      |               |            |  |  |
|----------------------------------------------------------|--------------------------|--------------------------|--------------------------------|---------------------------------------------------------|-----------------------------------|----------------------|---------------|------------|--|--|
|                                                          |                          |                          |                                |                                                         |                                   |                      | CASE NO.      |            |  |  |
|                                                          |                          |                          |                                |                                                         |                                   |                      | 2003-003      | 197        |  |  |
| LOCATION OF OCCURRANCE                                   | / ADDRESS                |                          |                                |                                                         |                                   |                      | RELATED N     | 10.        |  |  |
| Parking Lot / 1500 South St.                             |                          |                          |                                |                                                         |                                   |                      |               | 2003-00975 |  |  |
| CRIME DESCRIPTION                                        |                          | CLASSIFICATION           |                                |                                                         | SITE LOSS                         | SITE RECO            | VERY PLOSS P  | RECOVER    |  |  |
| string sample value string sample value                  |                          |                          | 1                              |                                                         | \$1                               | \$                   | \$1 \$1       | \$         |  |  |
| DATE AND TIME FROM                                       | DATE AND TIME REPORT     | red .                    |                                |                                                         | DATE AND TIM                      | EAPPROVED            | CASE STAT     | US         |  |  |
| 01/05/200313:23                                          | 01/05/2003 13:23         |                          |                                |                                                         | 01/05/2003                        | 01/05/2003 13:23     |               | Open       |  |  |
| DATE AND TIME TO                                         | ENTERED BY               |                          |                                |                                                         | APPROVED BY                       | APPROVED BY          |               |            |  |  |
| 01/05/200313:23                                          | 23 Ofc. Jones            |                          |                                |                                                         |                                   |                      | YES           | YES        |  |  |
|                                                          |                          | •                        | NOTIFICATIONS                  |                                                         | <u> </u>                          |                      | •             |            |  |  |
|                                                          |                          | Sam                      | ple Information Re             | port                                                    |                                   |                      |               |            |  |  |
| SUBMITTED TO                                             | REPAIR TYPE              |                          | MAINTENANCE REQUE              | ST STATUS                                               | COMPLETED B                       | Y                    | DATECOM       | LETED      |  |  |
| sample value                                             | sample value             |                          | string sample value            |                                                         | sample value                      | sample value         |               | 03         |  |  |
| ACTIONS TAKEN:                                           |                          |                          |                                |                                                         |                                   |                      | •             |            |  |  |
| memo sample data                                         |                          | VISIBLE INJURY : YES     | TYPE OF SHOES                  |                                                         | SOLE MATERIA                      |                      |               |            |  |  |
| WEARING GLASSES: VES                                     | 120                      |                          |                                | sample value                                            |                                   |                      | sample value  |            |  |  |
| FIRE DEPT. NOTIFIED: YES FIRST AID OFFERED: YES          |                          |                          | TYPESTYLE OF HEEL              |                                                         | CONDITION OF SOLEMEEL             |                      |               |            |  |  |
| CARRYING PACKAGE: YES FIRST AID ACCEPTED: YES            |                          |                          | sample value sample value      |                                                         |                                   |                      |               |            |  |  |
| SURFACECONDITION                                         | IF SPILL, WHAT?          | HAZARD DESCRIPTION       | WEREWET FLOOR SID              | NS PRESENT                                              | ? IF SO, WHERE:                   | ,                    | AND HOW MANY? |            |  |  |
| sample value                                             | sample value             | sample value             |                                |                                                         | sample value                      | sample value 1.00    |               | 00         |  |  |
| LIGHTING CONDITION                                       | WEATHER CONDITION        | TYPEOF MALMMAY           | ESCALATOR DESCRIP              | TION                                                    | TYPEOF SURF                       | TYPEOF SURFACE OTHER |               | R/DESCRIBE |  |  |
| sample value                                             | sample value             | sample value             | sample value sample value      |                                                         | 1                                 | sample value         |               |            |  |  |
| WAS THE CLEANING DATE AND TIME CLEANING COMPANY NOTIFIED |                          | MASSECURITY AMAREOF THIS |                                | DATE AND TIM                                            | DATE AND TIME AREA LAST INSPECTED |                      |               |            |  |  |
| COMPANY NOTIFIED YES 01/05/20C 13:23                     |                          |                          | CONDITION? YES 01/05/200 13:23 |                                                         |                                   |                      |               |            |  |  |
| CONT.COMP. NAME                                          | OMP. NAME CONTRACT : YES |                          |                                | DATE AND TIME CLEANING COMPANY ARRIVETO CLEAN THE SPILL |                                   |                      |               |            |  |  |
| sample value                                             | CERTOF INSURANCE:        | 01/05/200 13:23          |                                |                                                         |                                   |                      |               |            |  |  |
| INVOLVEMENT                                              | NAME - LAST, FIRST, I    | WIDDLE                   | RACE :                         | SEX AGE                                                 | DOB HT                            | w                    | HAIR          | EYE        |  |  |
| string sample value                                      | SMITH, John string       | string sample            | s 9                            | 01/05/1994   1 f                                        | tlin   1                          | string sam           | string sa     |            |  |  |

#### Master Name File

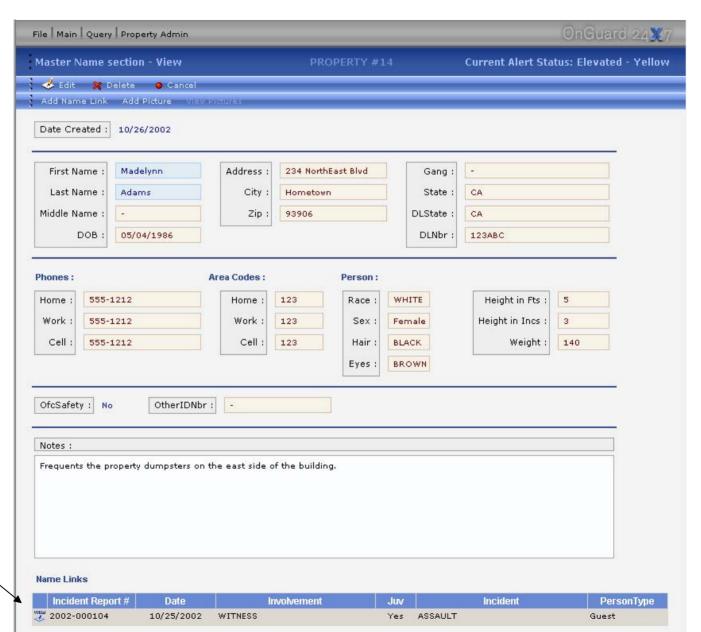

Note Contact History. clicking the 'View' icon on the left side of the list will show you the original report.

#### Master Name File (view)

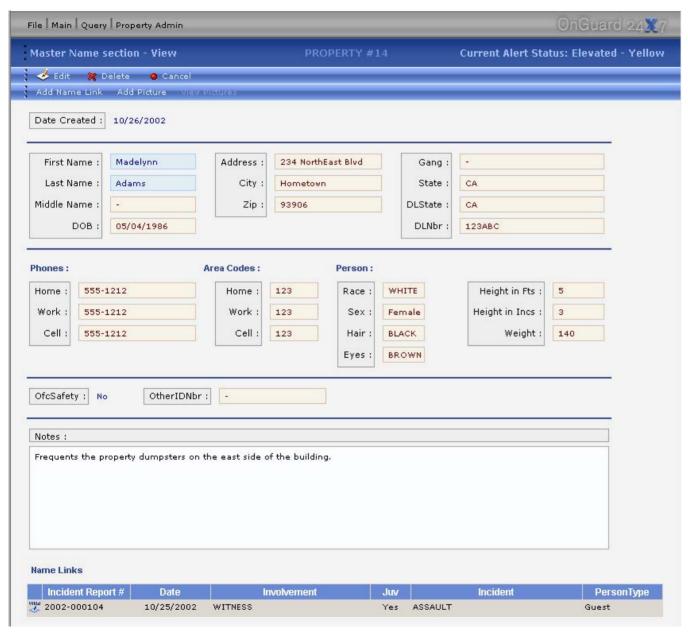

The name is entered only once in the data base, and contact with the person is associated with the name via entry into the Incident Report.

An unlimited number of contacts, as well as pictures of the person, can be added to the Master Name record.

Names can also be flagged for Officer Safety information.

In addition, a person can be 'Banned' from a property for a period of time and this information will appear when the name is located in a search.

#### Lost and Found Record

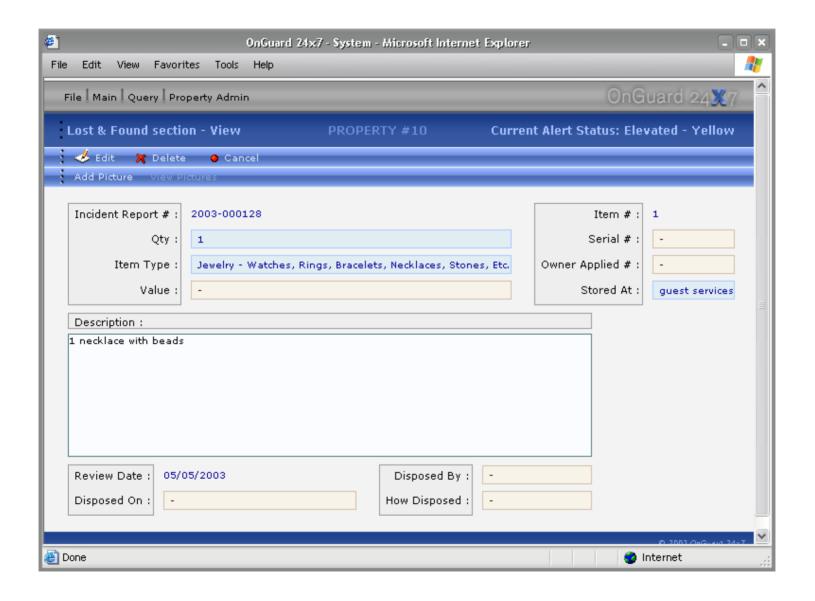

#### **Property Record**

A property, such as a shopping mall, hospital, high rise office, or gated community is entered here. Note the drop down list choices for 'Region' and 'Type'. These are predefined by you so you can create logical groups from which you can report.

Locations (see next slide) are attached to a specific property.

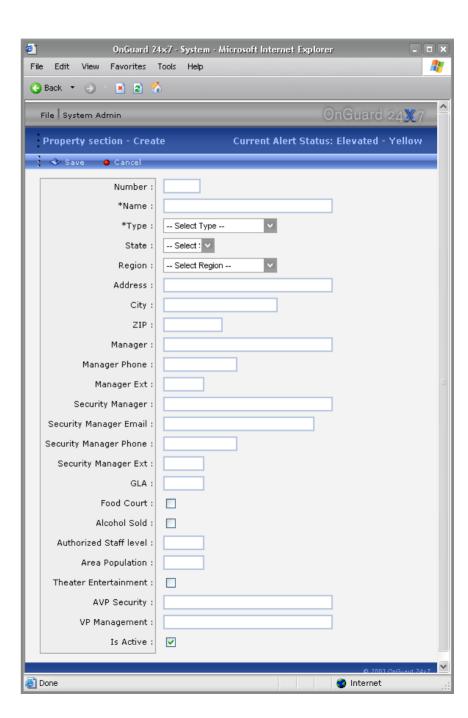

### Location Record for a Property

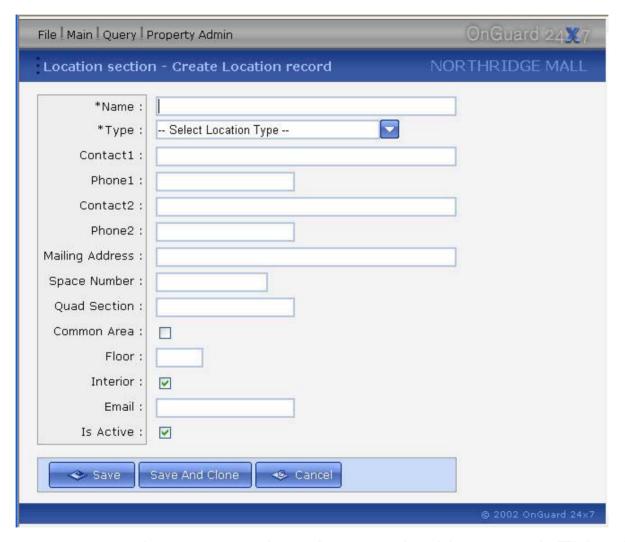

A single property may have many locations under it's control. This allows you to enter specific information about each location.

#### **Creating Bulletins**

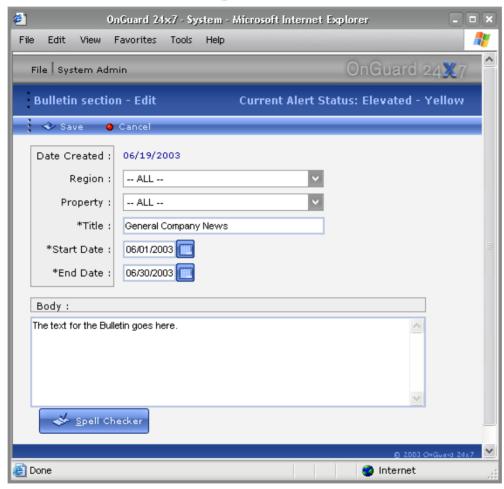

Bulletins allow you to send information to any number of properties. It also allows individual properties to create their own 'pass on' information from shift to shift. All bulletins have a shelf life and stop appearing in the to read list after their expiration date. They also have a start date so you can enter them ahead of an event, and know they will appear when you're ready for them to appear.

#### Site Reference

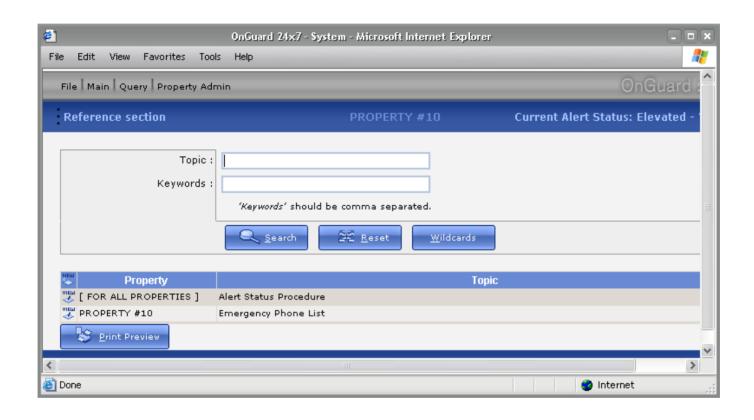

This module is used to store company emergency policies and procedures either for one or all properties. In addition to storing plain text, this module can point to a file (such as a pdf file) that you have already created. Clicking the link to that file would open the pdf document on the user computer. This allows you to create complex documents and easily distribute them to everyone no matter what their location.

#### Site Reference Examples

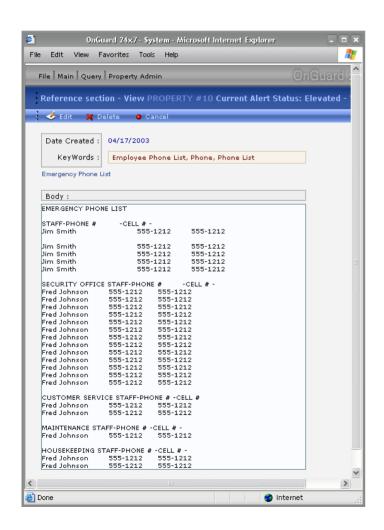

Clicking this link opens a PDF document!

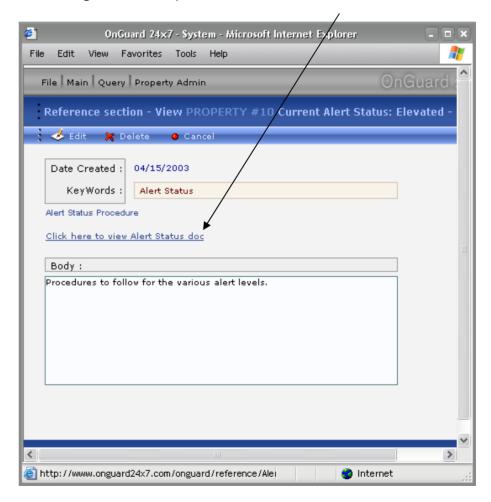

# **Employee Data**

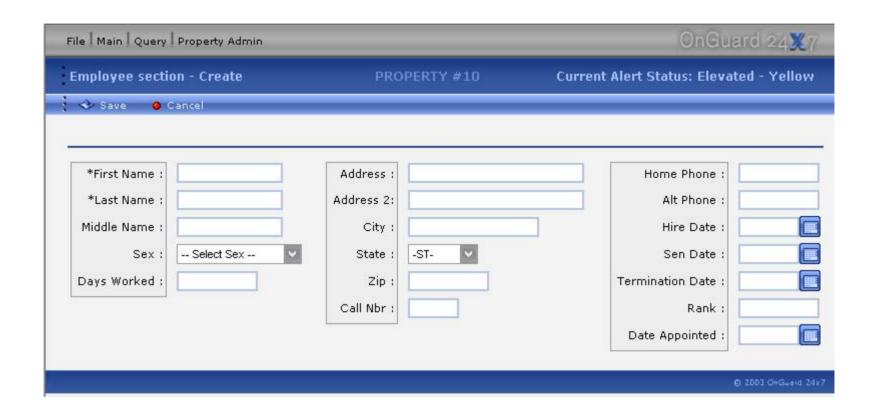

# Setting Employee Access

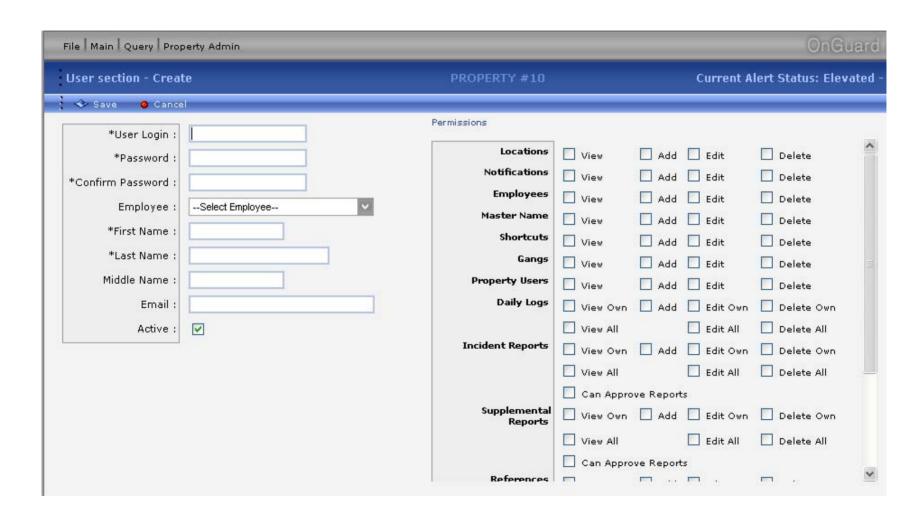

There is a high level of control that you can use to allow different levels of access.

# Shortcut Set Up

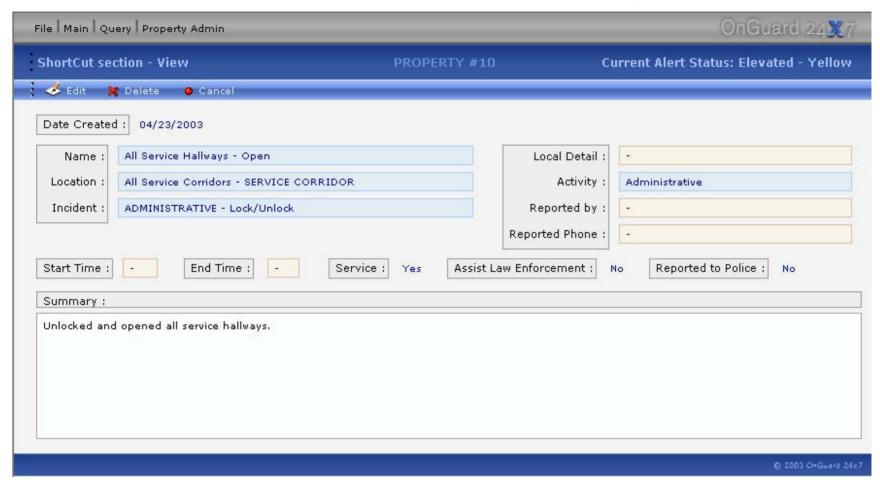

-Establishes a 'Template' for frequently used entries in the Daily Log where the only difference between entries is the time it occurred. This greatly speeds up the repetitive entry of routine building checks, alarm checks, etc., as in the Daily Log, the Shortcut is selected from a list.

# Pop Up Help Screens

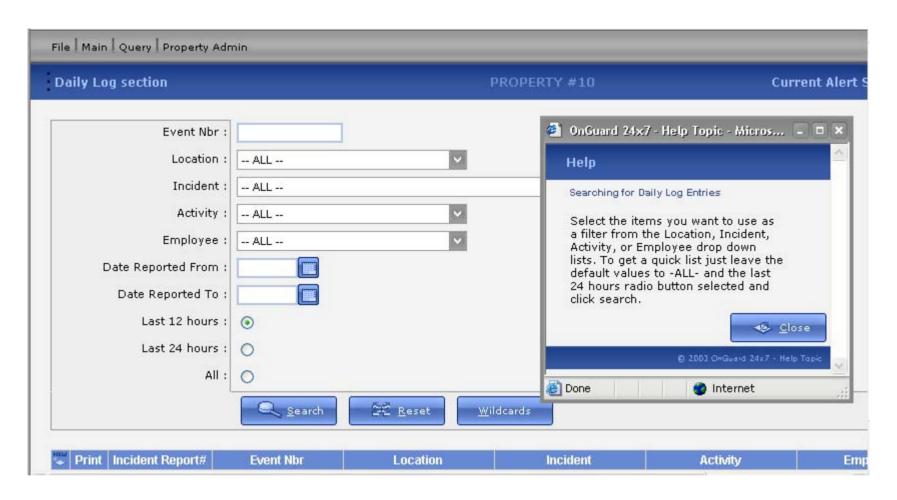

By selecting Help from the File menu, help for the screen you are currently on pops up on top of the browser.

# Reporting

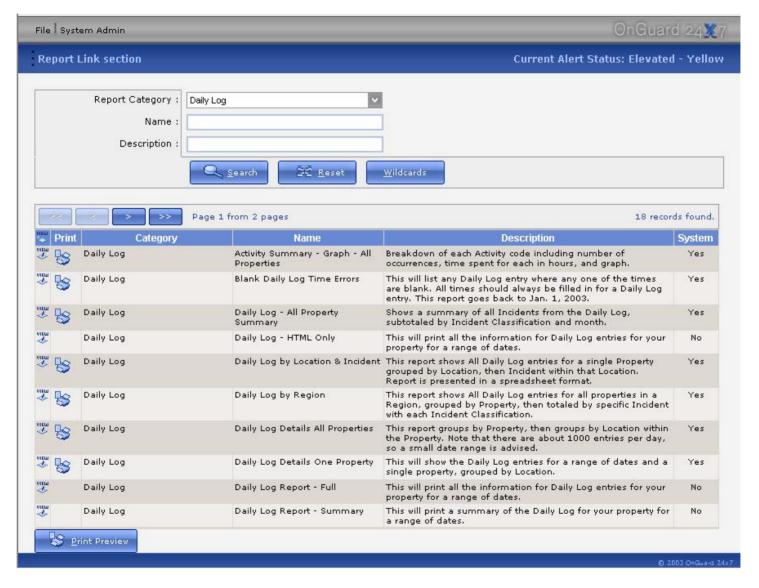

Clicking on the Print icon prints the selected report to the screen <next slide>

# Daily Log by Property

This report shows the number of Daily Log entries by Property, by Month

Daily Log Incident Summary - All Properties - from 01/01/03 to 06/24/03

|                        | Jan-03 | Feb-03 | Mar-03 | Apr-03 | May-03 | Jun-03 | Total   |
|------------------------|--------|--------|--------|--------|--------|--------|---------|
| ACCIDENT               | 127    | 137    | 132    | 134    | 187    | 168    | 885     |
| ADMINISTRATIVE         | 28,519 | 28,484 | 31,253 | 32,895 | 38,677 | 32,654 | 192,482 |
| ALARM                  | 165    | 231    | 191    | 274    | 249    | 247    | 1,357   |
| ALARMS DISABLED[       | 61     | 51     | 81     | 60     | 69     | 71     | 393     |
| ALARMS ENABLED         | 67     | 61     | 87     | 84     | 84     | 64     | 447     |
| ALCOHOL                | 14     | 10     | 18     | 13     | 20     | 10     | 85      |
| ANIMAL PROBLEM         | 9      | 11     | 12     | 24     | 23     | 29     | 108     |
| ANNOYING PHONE         | 7      | 11     | 10     | 11     | 38     | 30     | 107     |
| ARSON                  | 1      | 0      | 0      | 0      | 0      | 0      | 1       |
| ASSAULT[               | 23     | 20     | 22     | 28     | 19     | 14     | 126     |
| ASSIST                 | 749    | 836    | 916    | 970    | 1,151  | 965    | 5,587   |
| ASSIST LAW ENFORCEMENT | 70     | 83     | 87     | 69     | 90     | 93     | 492     |
| BAN NOTICE             | 17     | 15     | 36     | 20     | 53     | 24     | 165     |
| BICYCLE                | 6      | 9      | 3      | 3      | 3      | 6      | 30      |
| BOMB THREAT            | 1      | 1      | 5      | 2      | 2      | 1      | 12      |
| BRANDISHING            | 3      | 1      | 0      | 4      | 1      | 1      | 10      |
| BURGLARY               | 28     | 19     | 38     | 28     | 42     | 54     | 209     |
| CENTER ACCESS          | 752    | 660    | 807    | 789    | 950    | 828    | 4,786   |
| CONDUCT CODE           | 996    | 1,109  | 1,161  | 987    | 1,337  | 1,151  | 6,741   |
| CONTRACTOR VIOL.       | 22     | 23     | 28     | 27     | 31     | 34     | 165     |
| COURT ORDER            | 0      | 1      | 1      | 0      | 1      | 0      | 3       |
| CUSTOMER ASSIST        | 2,027  | 2,052  | 2,357  | 2,253  | 2,566  | 2,160  | 13,415  |
| DETENTION              | 13     | 1      | 3      | 5      | 3      | 5      | 30      |
| DISPATCH               | 0      | 0      | 0      | 28     | 366    | 433    | 827     |
| DISTURBANCE[           | 196    | 195    | 188    | 150    | 227    | 179    | 1,135   |
| DRUGS                  | 26     | 22     | 11     | 15     | 16     | 9      | 99      |
| EJECTION               | 62     | 77     | 61     | 68     | 81     | 63     | 412     |
| EMBEZZLEMENT[          | 1      | 0      | 0      | 1      | 1      | 1      | 4       |
| EVACUATION             | 0      | 1      | 0      | 2      | 0      | 0      | 3       |
| FIRE                   | 12     | 15     | 18     | 24     | 56     | 44     | 169     |
| FORGERY                | 7      | 8      | 9      | 7      | 6      | . 3    | 40      |

#### Incident Reports by Property and Incident Classification

Incident Reports All Properties from 01/01/2003 to 06/24/2003

|                  | Jan-03 | Feb-03 | Mar-03 | Арг-03 | May-03 | Total |
|------------------|--------|--------|--------|--------|--------|-------|
| Total            | 1,588  | 1,779  | 2,082  | 2,134  | 1,561  | 9,144 |
| PROPERTY#1       | 8      | 51     | 51     | 18     | 21     | 149   |
| ACCIDENT         | 0      | 2      | 3      | 0      | 0      | 5     |
| ADMINISTRATIVE   | 1      | 0      | 7      | 2      | 1      | 11    |
| ASSIST LAW       | 0      | 0      | 1      | 0      | 0      | 1     |
| CONDUCT CODE     | 0      | 1      | 0      | 1      | 0      | 2     |
| CONTRACTOR VIOL. | 0      | 1      | 0      | 0      | 0      | 1     |
| CUSTOMER ASSIST  | 0      | 0      | 1      | 0      | 0      | 1     |
| INSPECTION       | 1      | 2      | 2      | 1      | 4      | 10    |
| LEASE VIOLATION  | 0      | 0      | 0      | 0      | 1      | 1     |
| MAINT. REQUEST   | 0      | 3      | 5      | 1      | 3      | 12    |
| POWER FAILURE    | 0      | 0      | 0      | 1      | 0      | 1     |
| SAFETY HAZARD    | 5      | 20     | 9      | 3      | 6      | 43    |
| SEX CRIME        | 0      | 0      | 1      | 0      | 0      | 1     |
| SUSPICIOUS VEH.  | 0      | 0      | 1      | 0      | 0      | 1     |
| THEFT            | 1      | 19     | 19     | 8      | 5      | 52    |
| TRAFFIC          | 0      | 0      | 1      | 1      | 0      | 2     |
| TRESPASS         | 0      | 2      | 0      | 0      | 0      | 2     |
| VANDALISM        | 0      | 1      | 1      | 0      | 1      | 3     |
| PROPERTY #10     | 112    | 50     | 105    | 124    | 85     | 476   |
| ACCIDENT         | 3      | 0      | 2      | 4      | 2      | 11    |
| ADMINISTRATIVE   | 0      | 1      | 3      | 0      | 1      | 5     |
| ALARM            | 0      | 0      | 0      | 0      | 1      | 1     |
| ALCOHOL          | 0      | 1      | 0      | 0      | 0      | 1     |
| ASSAULT          | 0      | 0      | 0      | 0      | 1      | 1     |

#### Sample Reports

#### Security Turnover Summary from Jan 01, 2002 to Jun 24, 2003

| Property     | Total | Nbr Terminated | % Turnover  | Current Staff Level |
|--------------|-------|----------------|-------------|---------------------|
| PROPERTY #1  | 13    | 0              | 0 %         | 13                  |
| PROPERTY #10 | 27    | 10             | <b>37</b> % | 17                  |
| PROPERTY #11 | 18    | 0              | 0 %         | 18                  |
| PROPERTY #12 | 68    | 14             | 21 %        | 54                  |
| PROPERTY #13 | 34    | 10             | 29 %        | 24                  |
| PROPERTY #14 | 35    | 16             | 46 %        | 19                  |
| PROPERTY #15 | 21    | 0              | 0 %         | 21                  |
| PROPERTY #16 | 14    | 0              | 0 %         | 14                  |
| PROPERTY #17 | 28    | 9              | <b>32</b> % | 19                  |
| PROPERTY #18 | 19    | 5              | 26 %        | 14                  |
| PROPERTY #19 | 10    | 1              | 10 %        | 9                   |
| PROPERTY #2  | 35    | 7              | 20 %        | 28                  |
| PROPERTY #20 | 14    | 3              | 21 %        | 11                  |
| PROPERTY #21 | 12    | 4              | 33 %        | 8                   |
| PROPERTY #22 | 22    | 11             | <b>50</b> % | 11                  |
| PROPERTY #23 | 28    | 11             | 39 %        | 17                  |
| PROPERTY #24 | 9     | 0              | 0 %         | 9                   |
| PROPERTY #25 | 13    | 3              | 23 %        | 10                  |
| PROPERTY #26 | 8     | 0              | 0 %         | 8                   |
| PROPERTY #27 | 38    | 1              | 3 %         | 37                  |
| PROPERTY #28 | 29    | 1              | 3 %         | 28                  |
| PROPERTY #29 | 34    | 19             | 56 %        | 15                  |
| PROPERTY #3  | 46    | 8              | 17 %        | 38                  |

#### Security Turnover Summary from Jan 01, 2002 to Jun 24, 2003

| Property    | Total  |       | Nbr Terminated | % Turnover  | Current Staff Level |  |
|-------------|--------|-------|----------------|-------------|---------------------|--|
| PROPERTY #9 |        | 25    | 8              | <b>32</b> % | 17                  |  |
|             | Totals | 1.235 | 231            | 19 %        | 1.004               |  |

**Total Employees:** is a count of all people hired at the property. Current Staff + Nbr Terminated = Total Employees

 $\label{lem:normalized:problem} \textbf{Nbr Terminated:} \ \ \text{count of employees with a Termination Date}.$ 

% Turnover: Nbr Terminated divided by Total Employees as a percent.

Current Staff Level: current number of Active employees at the property.

This report details the amount of Employee Turn Over for each property for the first half of 2002.

Shown here are 2 pages, the first, and the second, which is a summary page that shows the overall average turnover.

This data is recorded automatically just by filling in the hire and termination date on the Employee screen.

### Sample Reports

We can even generate charts you can view on line. All this data is gathered in real time direct from the data base.

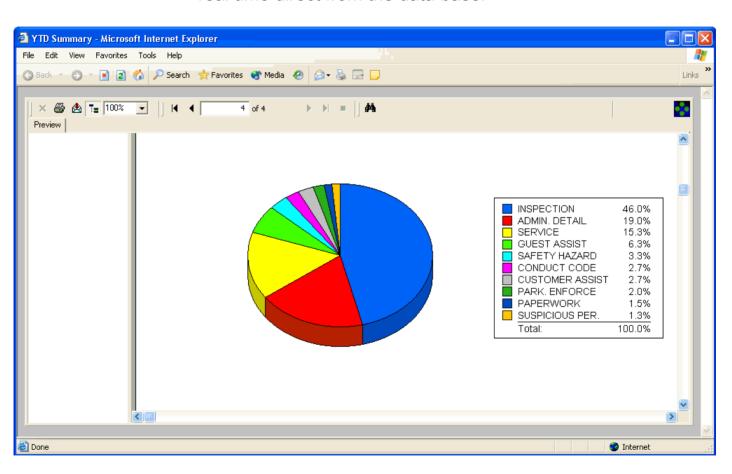

### Sample Reports

Incident Reports graph of crime for one year.

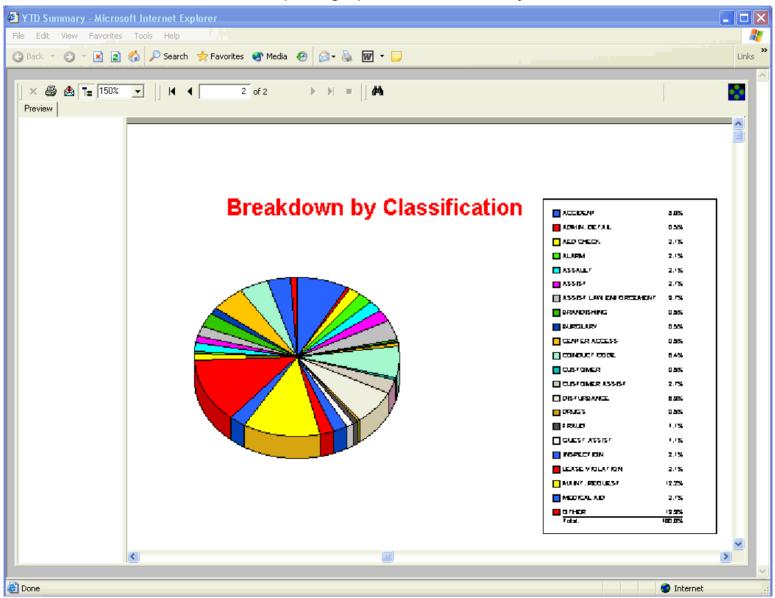

## Floor plan and Site Maps

You can include floor plans and/or area diagrams that can be hyperlinked together so you can drill down into a location to see more detail. Note the pointer.

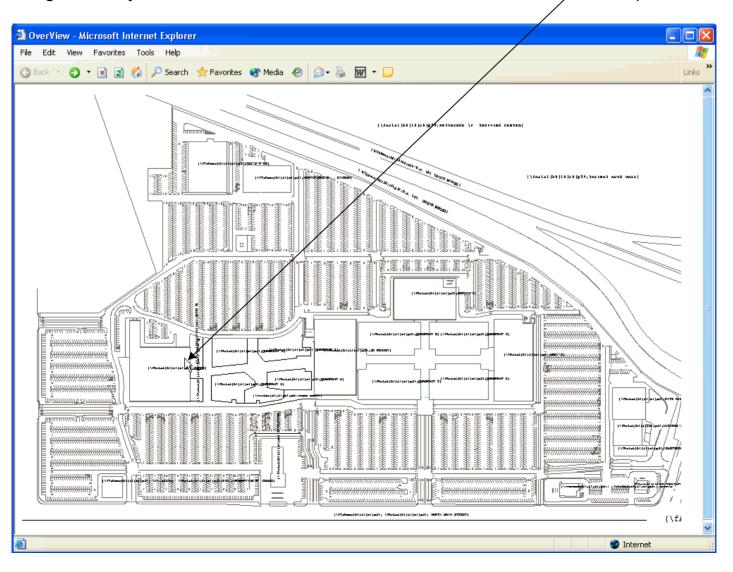

## Floor plan and Site Maps

This is a detailed look at the area we pointed to on the previous slide. We could also create pin maps of incident and the date and time they occurred over these maps.

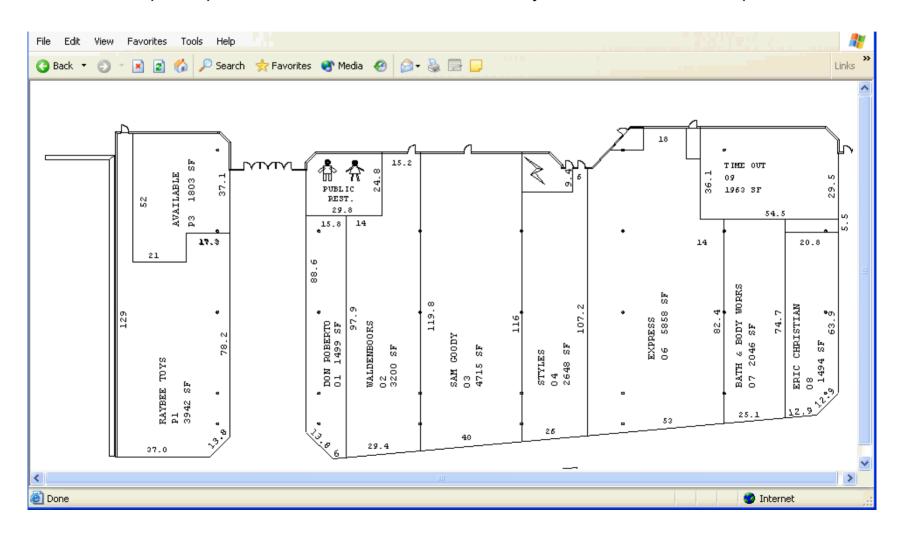

#### **OnGuard Portal**

- Allows instant real time summary access to Daily Log entries, Incident Reports, Names, and Lost and Found data.
- Provides summary counts of entries
- Flexible searching allows you to drill down to look at only the data you want
- All information returned is printable

#### **OnGuard Portal**

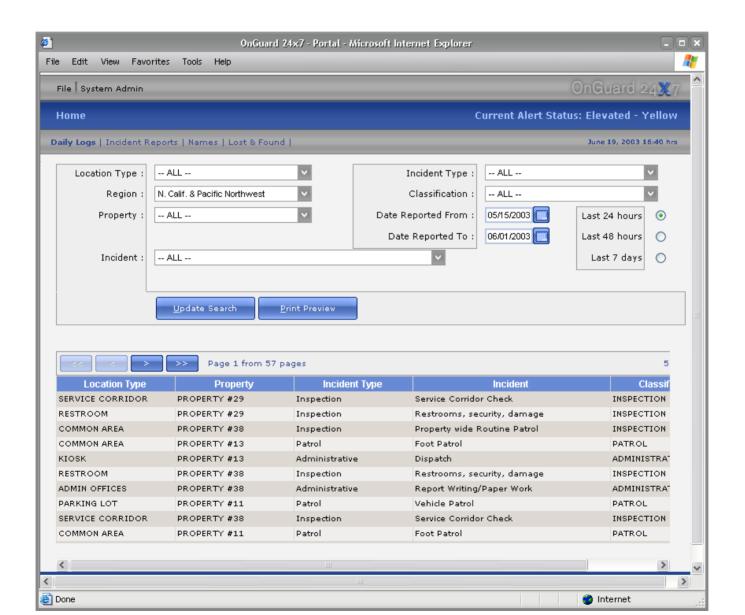

# OnGuard Portal (print)

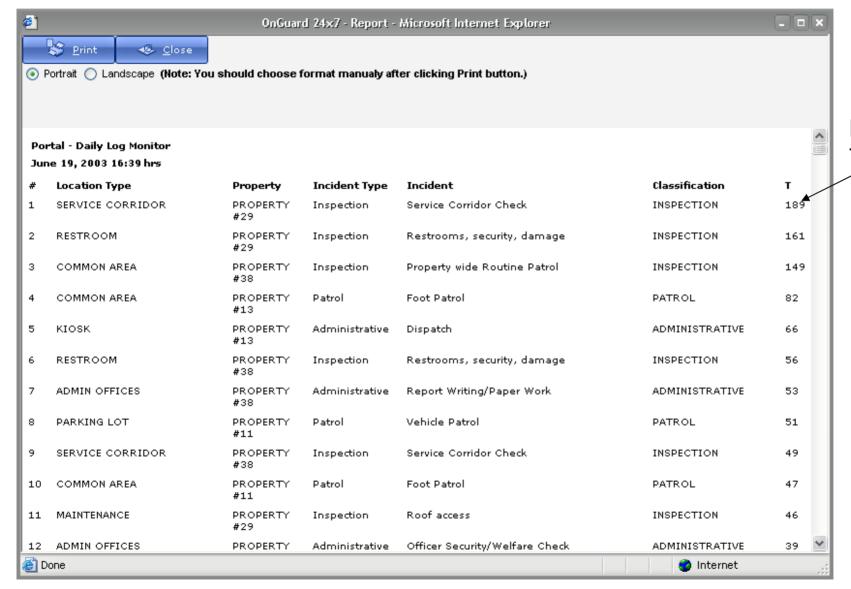

Note Totals

#### **Email Notifications**

This is an example of the Incident Report Summary that is distributed every morning. Depending on the Properties you subscribe to, and the Incidents you subscribe to, you will receive a report showing a count of each type of report taken in the last 24 hours, sorted and subtotaled by property.

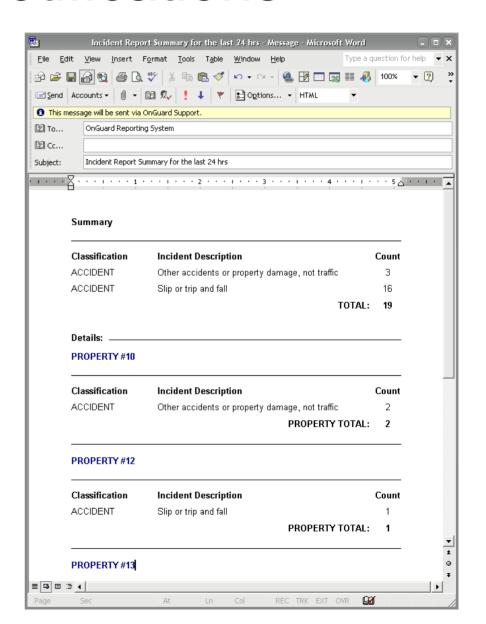

#### **Email Notifications**

From: On Guard Program Reporting Admin User Subject: Property #14 reports ACCIDENT, Other accidents or property damage, not traffic Incident 2003-000113 Report #: Location: Maintenance ladies locker room - COMMON AREA Incident Desc: ACCIDENT, Other accidents or property damage, not traffic Dollar Loss: Dollar Rec: Date/Time From: 6/23/2003 13:01 Date/Time To: 6/23/2003 13:20 Date/Time Reported: 6/23/2003 13:0 Approved: Yes Date/Time Approved: 6/24/2003 13:18 Approved by: Sgt. Webster 📳 Status: Closed Officer: Carroll, James Narrative Bob Smith Total Maintenance manager advised that someone broke into the maintenance ladies locker located on the third level behind the property and clipped two of the locks and damage two others. Officer Jim Johnson was dispatched to the scene. On the above date and time this officer responded to the third level behind the property to check on a property damage complaint. Upon arrival this officer was advised by the complainant that somebody unknown to him broke into the maintenance ladies locker and clipped two locks and damaged two others locks. At the time this report was completed no property was reported missing from any of the locker's. Three photo's were taken. No further action was taken at this time.

In addition to the daily summary, you will receive an email as shown above, every time a report is entered that involves the incident code(s) you have selected. You will also receive any Supplements to this report. The Report# as shown is a hyperlink and clicking on it will open The OnGuard program (if not open), and after you log in, you will be taken to this report.

## **Email Subscriptions**

This screen, from the User Access Module, allows you to select the Properties you want to view or receive report email.

This screen, from the User Access Module, allows you to select the Incidents you want to view or receive email when they occur.

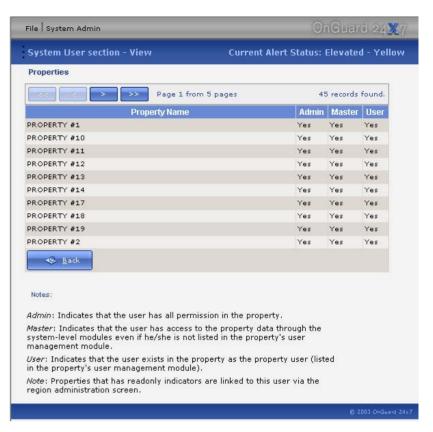

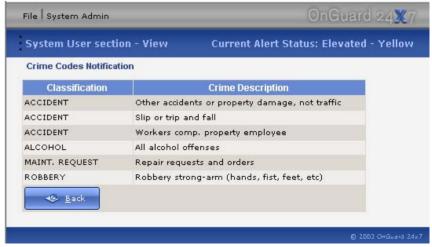

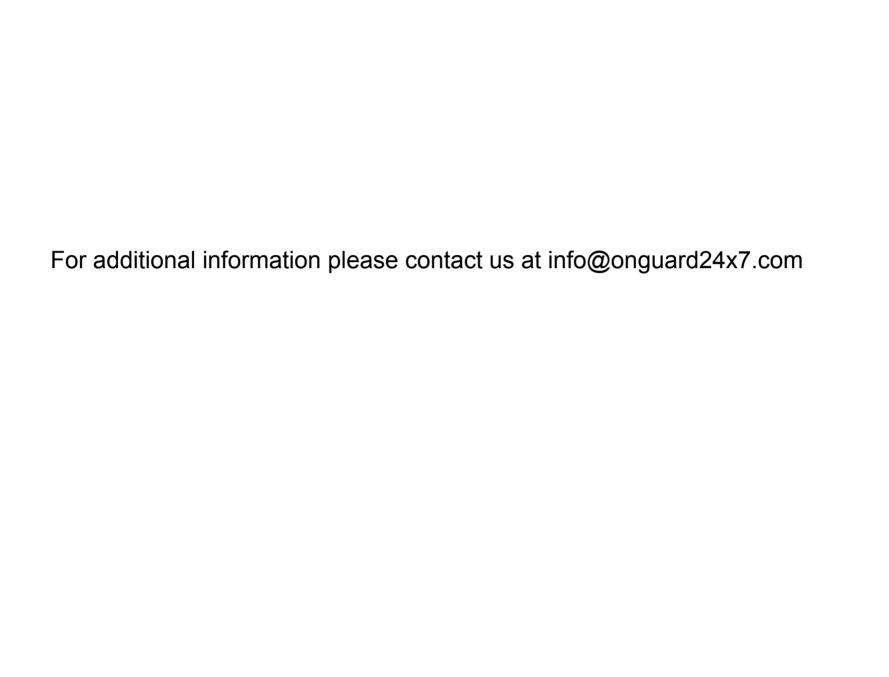